# **Oprettelse af et projekt**

Ver venlig og logge ind på dit SHL Online konto for at oprette et projekt.

For at se en liste over alle tilgængelige produkter på SHL Selvbetjening, skal du klikke på **Produktvalg**. Alternativt kan du også bruge **Produktsøg** som en mulighed. Du finder begge under SHL Talent Measurement i det venstre hjørne under **Produkter**.

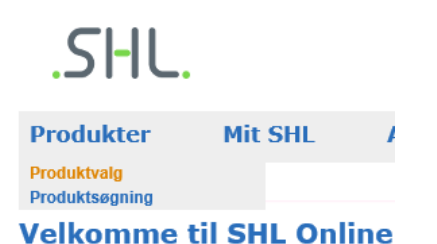

 **Søg efter din ønskede produkt** ved hjælp af søgefunktionen, placeret under SHL logo på højre side. Alternativt om du ønsker at forfine din søgning ved at vælge en Industri, Sprog, Udsagn

eller Produkttype.

- **Alle priser vises er pr post** og er eksklusive moms. Lande hvor skat er gældende har dette beregnets automatisk tilføjede og vises under købsprocessen.
- For at modtage yderligere information om et produkt kan du klikke på produktnavnet.
- **Vælg dit produkt** ved at vælge det sprog du ønsker at vurdere dine kandidater i og klik på **Føj til indkøbskurv**. Du kan vælge at fortsætte med dit produkt valg eller gå til din kurv.
- Indholdet i **din indkøbskurv** vises på højre side, så der vil du se dine valgte produkter på alle tidspunkter.

Når du er færdig med dit produktvalg, skal du klikke på **Gå til indkøbskurv** for at få vist dine udvælgelse. Du kan vælge at **fjerne** produkter du ikke vil ha med i denne omgang.

Du kan også vælge at købe Byrå service (en per kandidat gebyr), hvor vores Bureau Services team vil støtte dit projekt med en række muligheder.

Hvis du er tilfreds med dit valg, skal du klikke på **Fortsæt**, hvor du kan indtaste din Projekt detaljer.

Du skal:

- Skabe et Project Navn
- Vælg sammenligning gruppe
- Angiv den slutdato som du ønsker at dine kandidaters svar
- Vælg påmindelse emails
- Angiv rapportmodtagere

Under denne proces kan du klikke på  $\mathbb O$  iconen for at modtage yderligere information og vejledning på hvert afsnit.

Klik på **Fortsæt** for at indtaste kandidatens oplysninger og igen for at tilpasse dit projekt Emails. Den sidste

side viser dit **projekt resume** og den **samlede pris** inklusive moms (hvis relevant).

Projektoversigt

## **Ændring af informationer i løbet af projektet oprettelse**

Projektansøgere

Hvis du ønsker at foretage ændringer til dit projekt på dette tidspunkt, skal du klikke på det relevante afsnit og opdatere oplysningerne. Bemærk venligst at du skal foretage eventuelle nødvendige ændringer **inden** afslutningen af betalingsprocessen.

Ъ

#### **Når anmodningen er modtaget, opretter systemet automatisk dine vurderinger og sender invitations emails til dine kandidater. Man Kan ikke ændre på noget efter dette punkt.**

Projekt-e-mails

Du vil have mulighed for at tilføje yderligere produkter til et eksisterende projekt, hvis du ønsker at invitere en kandidat til at fuldføre flere vurderinger. Du kan også tilføje yderligere rapporter for de produkter du har valgt - disse rapporter vil genereres direkte hvis diñ kandidat har besvaret sin vurdering.

## **Håndtering af dine eksisterende projekter**

### **Gå til Mit SHL og vælg Mine Projekter**

- Overvåg dine kandidaternes fremskridt
- Opdatering af kandidat information (op til det punkt, hvor en kandidat har indledt en evaluering)
- Gensend emails
- Access resultater og rapporter
- Tilføj yderligere produkter eller rapporter
- Overfør kandidater til den overvågede vurdering for en sikker vurdering
- Klon en eksisterende ordre, for at tilføje flere kandidater

**Bemærk venligst, at alle projekter, yderligere produkter og rapporter skal bestilles af dig eller dine medarbejdere kan, SHL kundesupport kan ikke placere ordrer gennem systemet på dine vegne.**

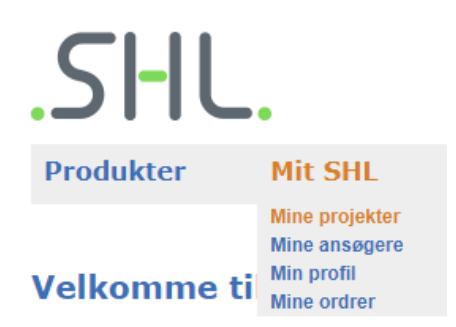

Om du vil opdatere dine personlige oplysninger skal du vælge **Mit SHL** og derefter **Min profil**.

Du er velkommen til at besøge **[Selvbetjening Hjælp](https://support.shl.com/Kb_Home?l=da&p=&pt=&lg=&cg=)** for at se en omfattende liste over ofte stillede spørgsmål og søge i vores vidensbase for at modtage vejledning om specifikke emner.